# MANUAL PENGGUNA PENTADBIR MYPORTFOLIO **HRMIS HRMIS**

### Log masuk HRMIS

## <https://hrmis2.eghrmis.gov.my/HRMISNET/Common/Main/Login.aspx>

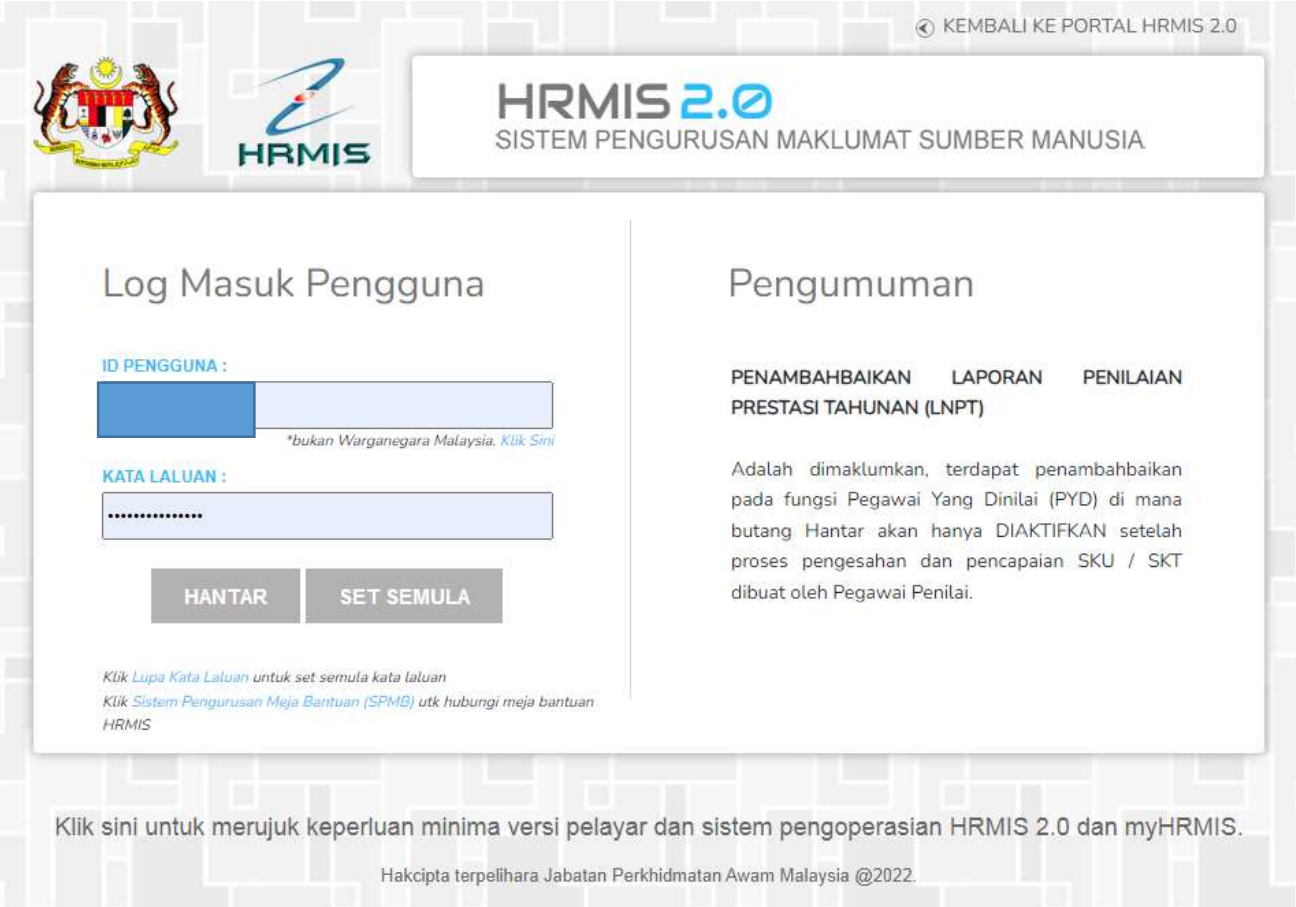

#### Pergi di Menu **Data Perjawatan** > **myPortfolio**

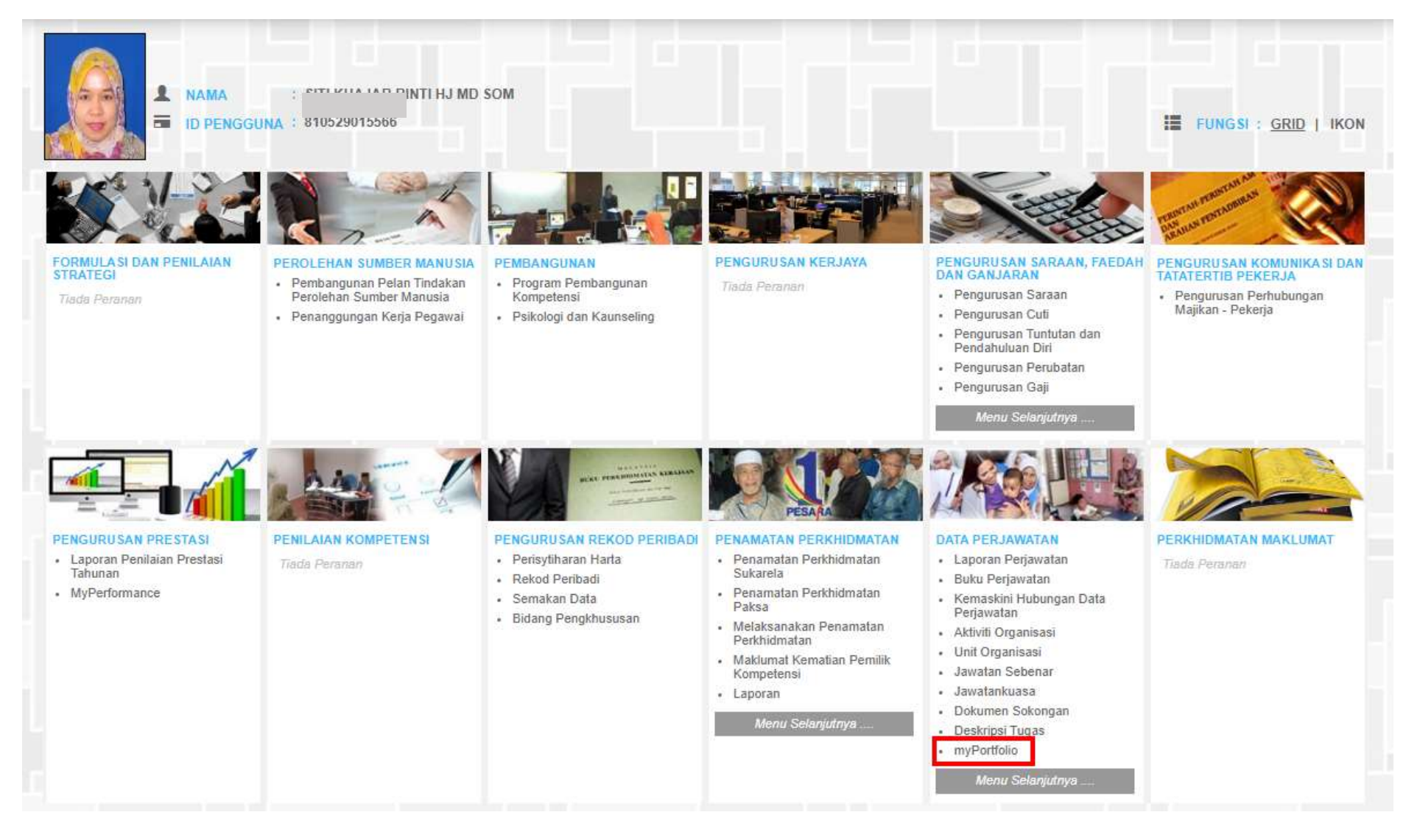

Pergi ke menu **Fungsi** (letak kursor) > **Selenggara Komponen MyPortfolio**

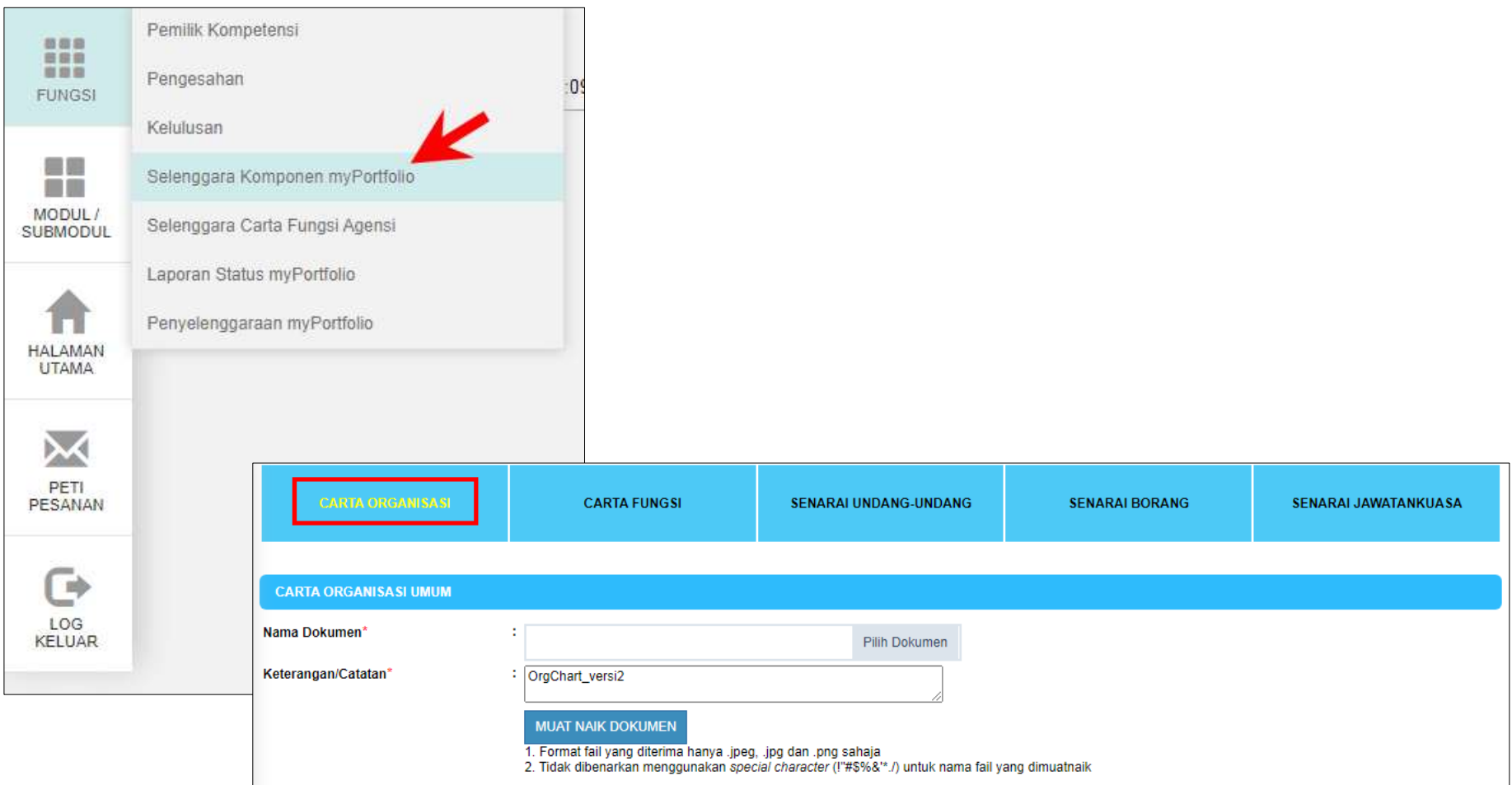

Klik **Carta Organisasi** > Klik Butang **Pilih Dokumen** > Masukkan **Keterangan/Catatan** >klik butang **Muat Naik Dokumen**

Carta yang dimasukkan oleh Pentadbir Myportfolio HRMIS adalah **Carta Organisasi Umum** seperti Carta Organisasi Fakulti / PTj

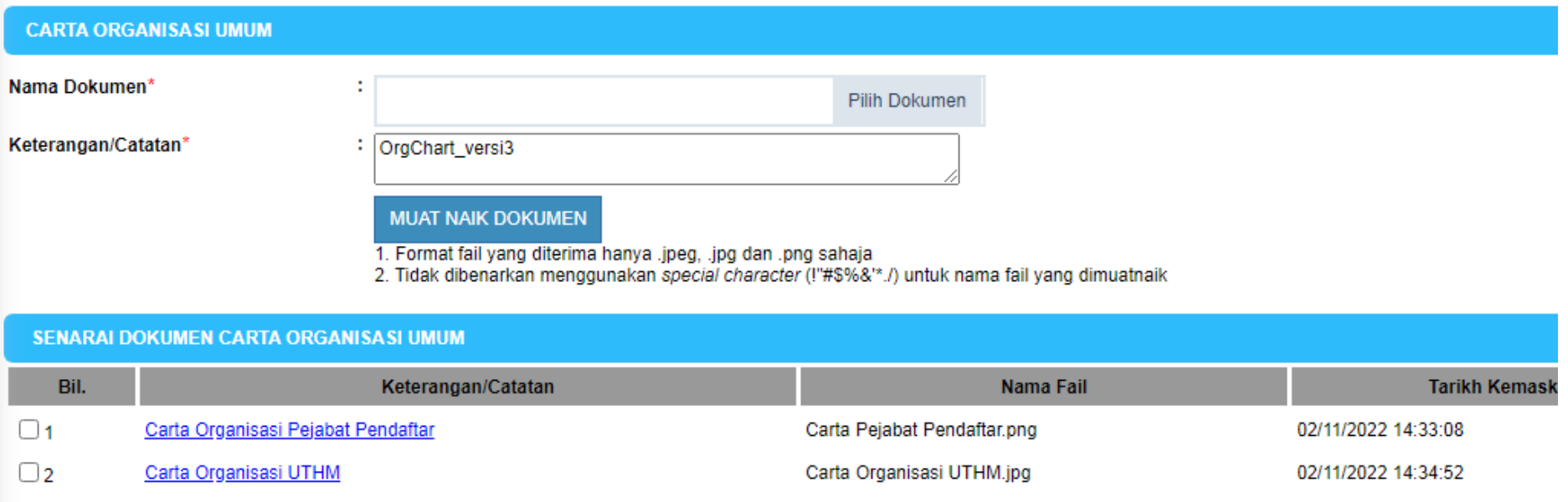

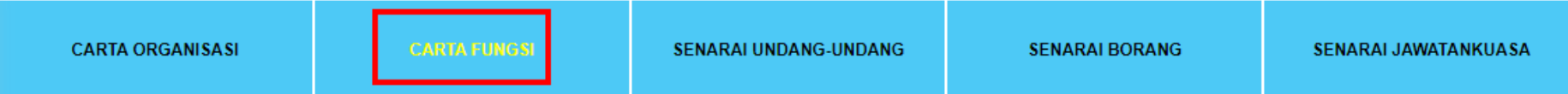

Klik butang **Tambah** > tandakan **check box** PTj anda > Klik **OK**

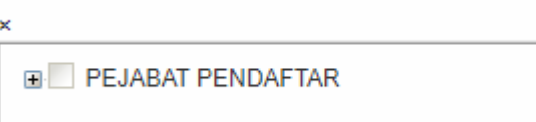

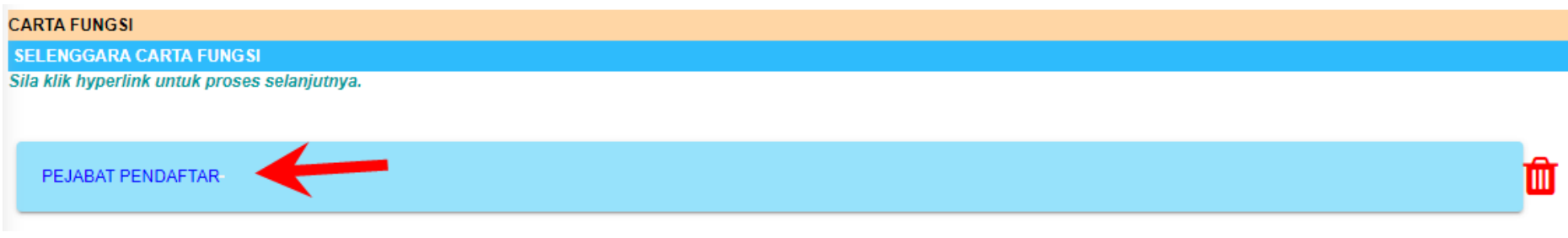

Klik Nama PTJ untuk Tambah Carta Fungsi

#### PEJABAT PENDAFTAR-

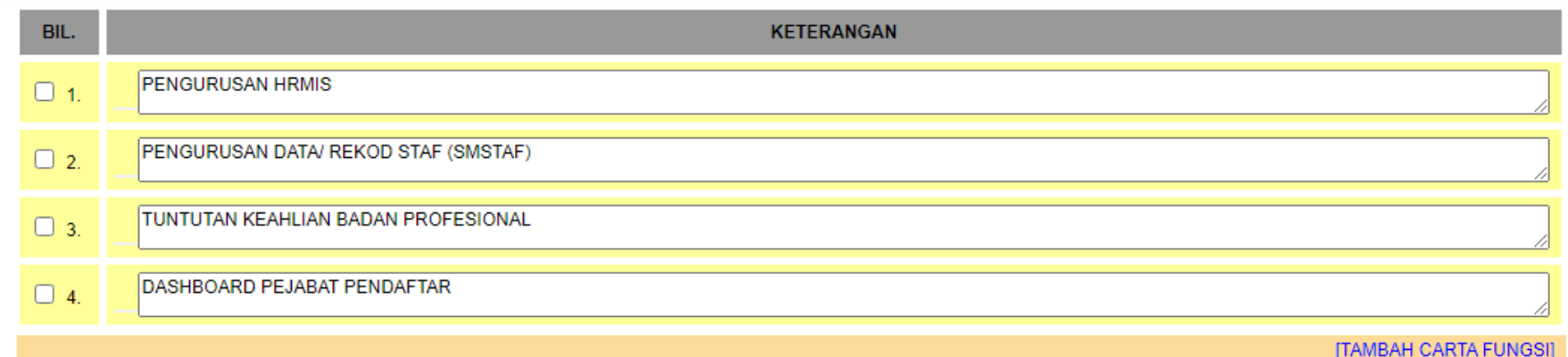

面

Klik **Tambah Carta Fungsi** – untuk menambah fungsi

Klik Butang **Simpan** – untuk simpan maklumat

Untuk hapus maklumat dari senarai, klik PTj > tandakan checkbox > Klik butang **Hapus**

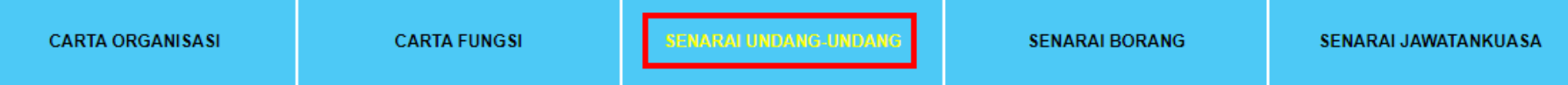

Klik butang **Tambah** > Isi Undang-undang, peraturan dan punca kuasa > klik butang **Simpan**

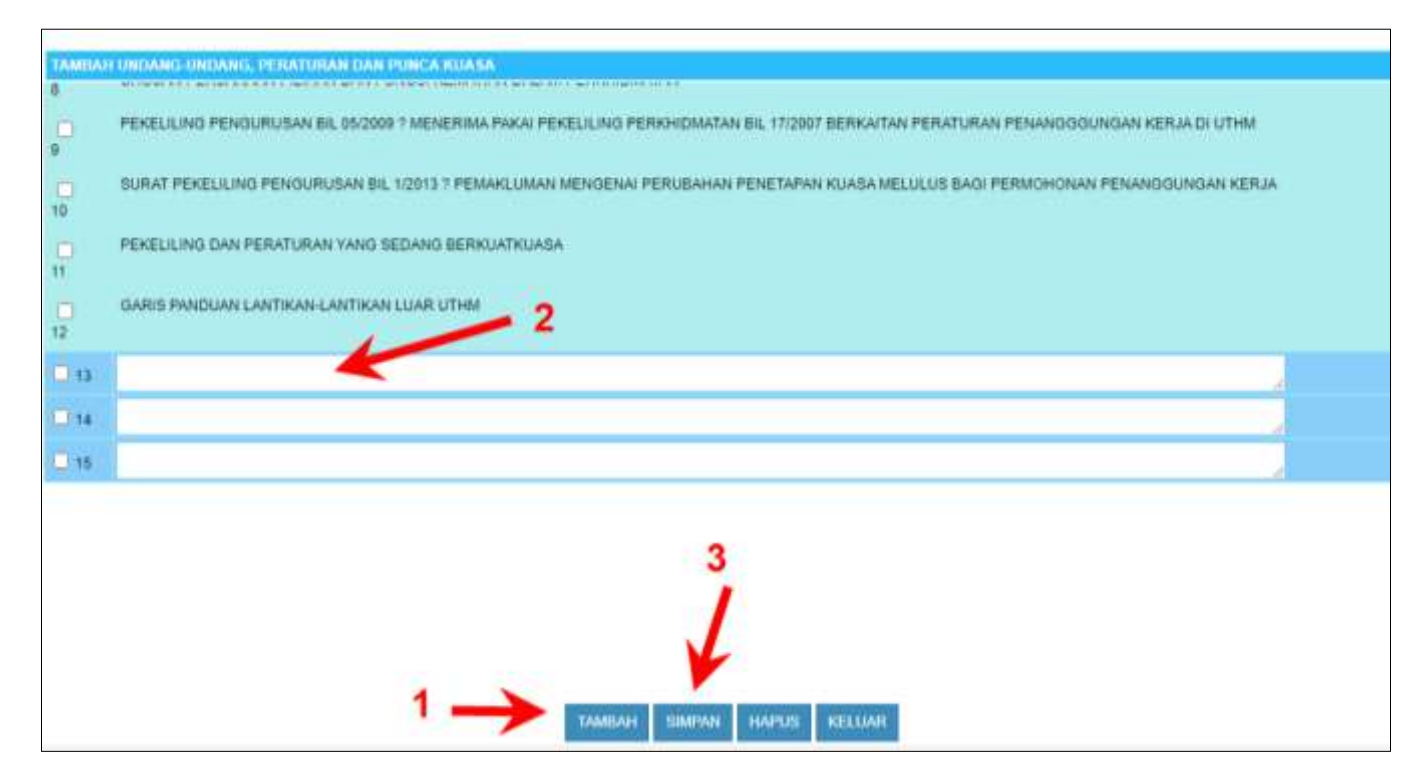

Untuk hapus maklumat dari senarai, Klik butang **Tambah** > tandakan checkbox > Klik butang **Hapus**

#### Klik butang **Keluar** jika selesai proses tambah/simpan atau hapus.

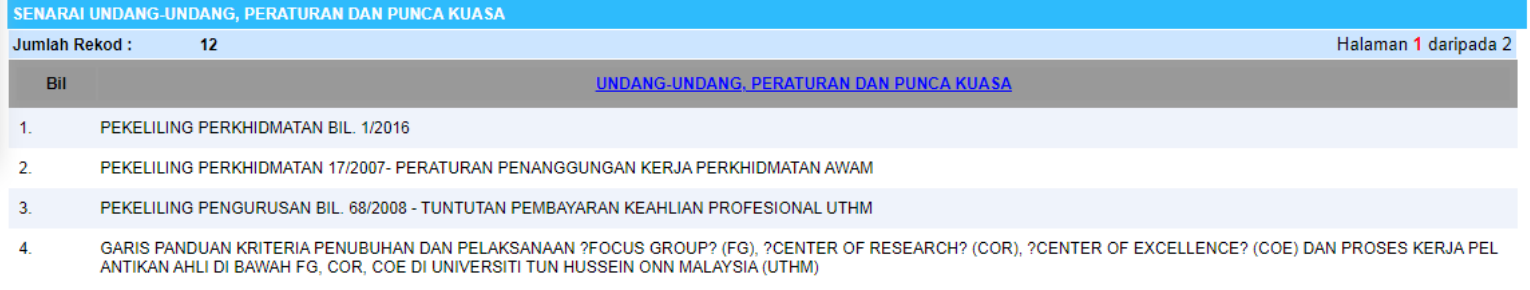

#### Klik butang **Tambah** > Isi Borang > klik butang **Simpan**

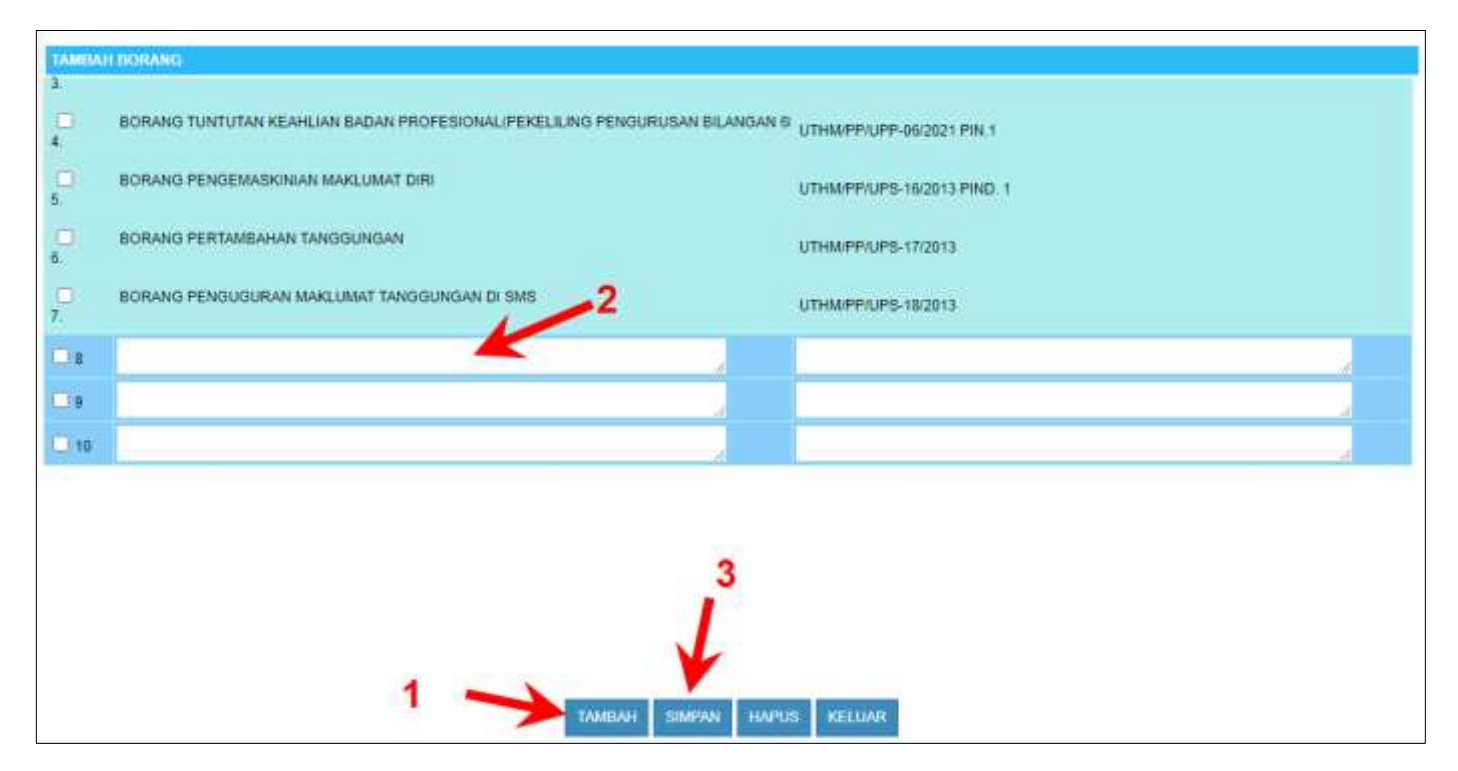

Untuk hapus maklumat dari senarai, Klik butang **Tambah** > tandakan checkbox > Klik butang **Hapus**

#### Klik butang **Keluar** jika selesai proses tambah/simpan atau hapus.

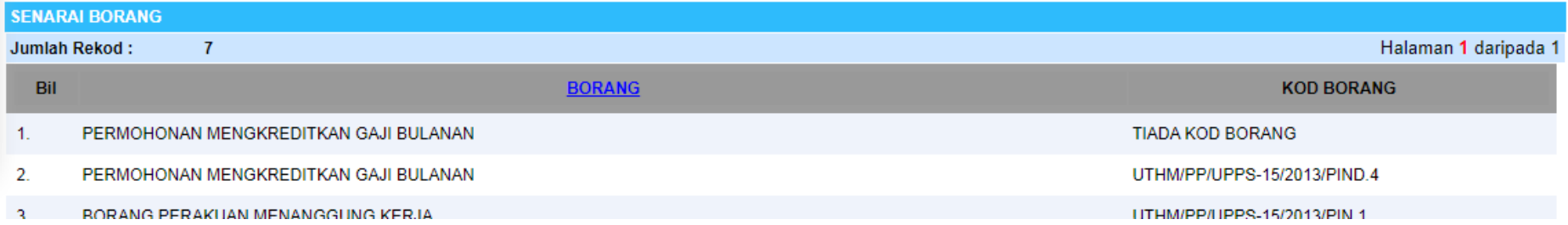

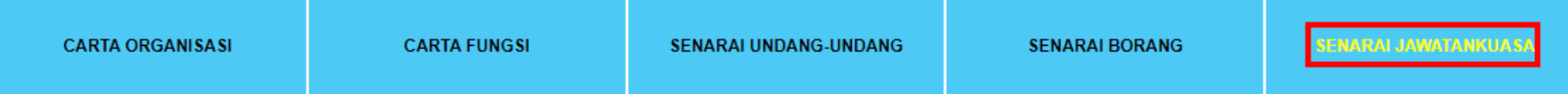

#### Klik butang **Tambah** > Isi Nama Jawatankuasa > klik butang **Simpan**

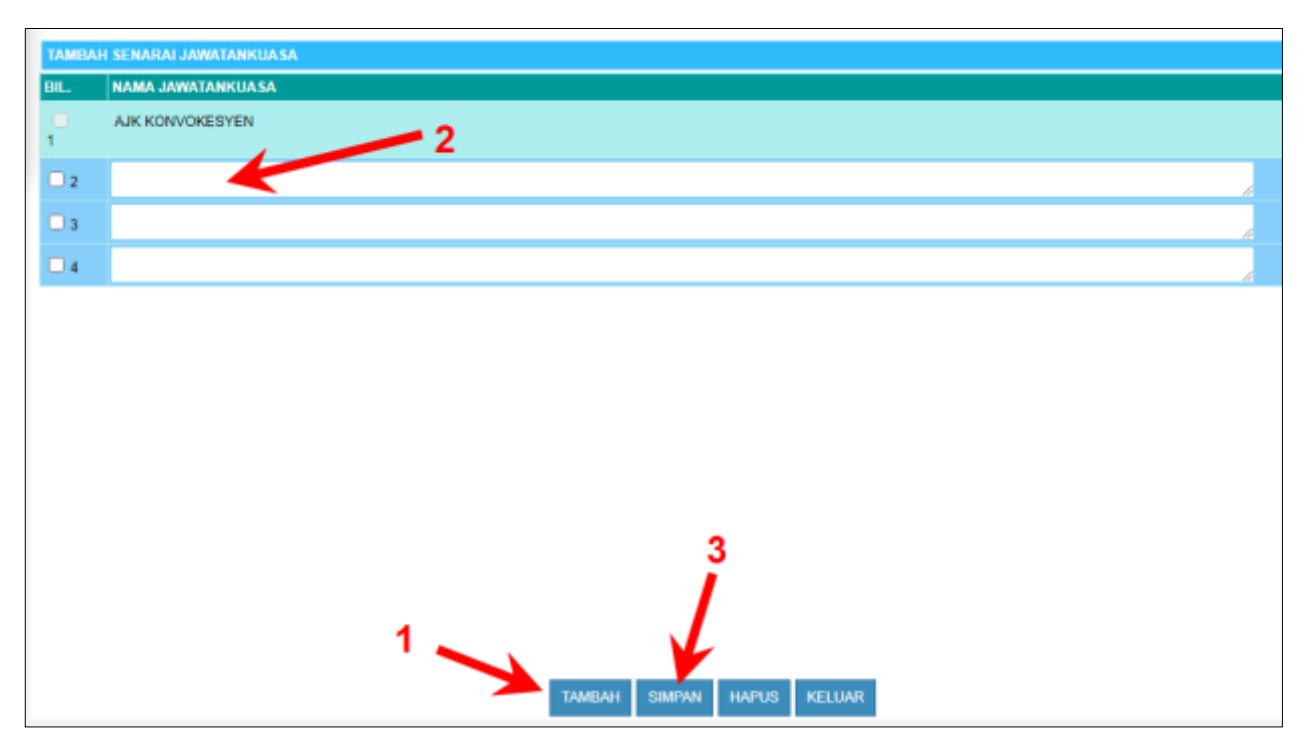

Untuk hapus maklumat dari senarai, Klik butang **Tambah** > tandakan checkbox > Klik butang **Hapus**

Klik butang **Keluar** jika selesai proses tambah/simpan atau hapus.

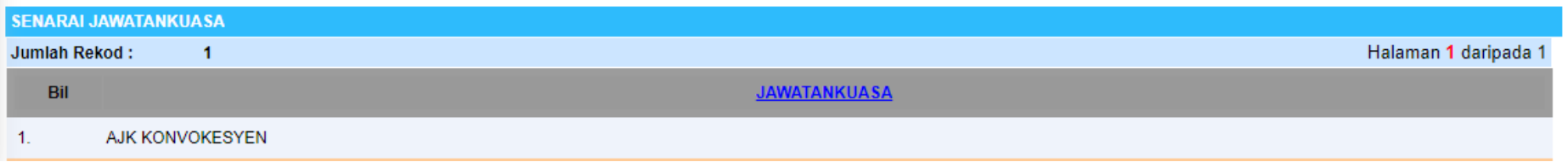